Paso a paso Matrícula Web Posgrado

- Video explicativo de portal<https://www.youtube.com/watch?v=sQ45n3KZPn4>
- Abrir navegador e ingresar a link http**s://portal.udp.cl**

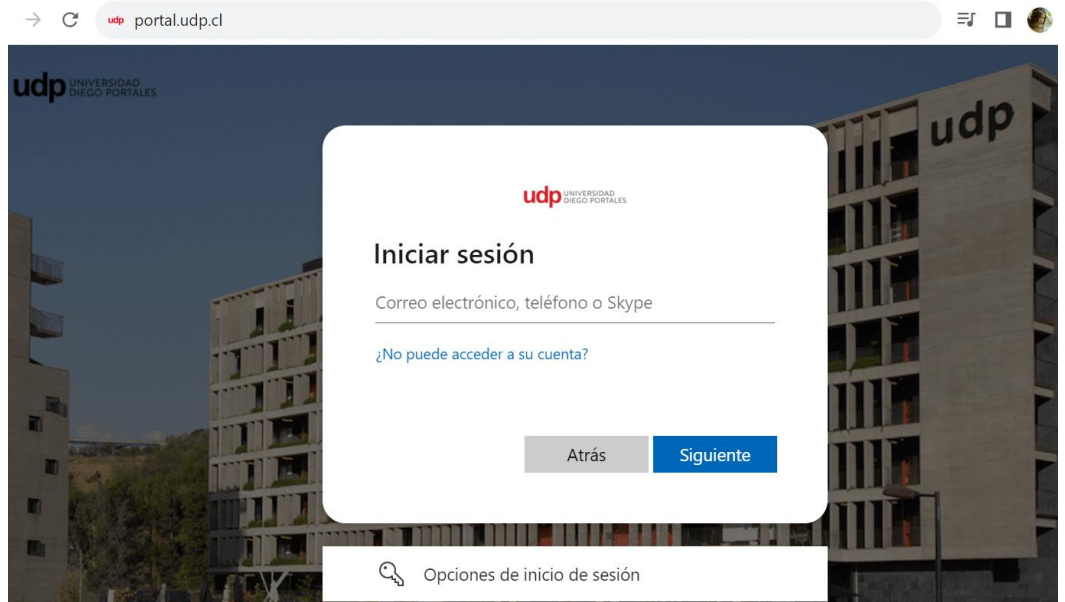

• Ingresar Rut sin guión seguido de @alumnos.udp.cl y presionar enter o continuar (**rut@alumnos.udp.cl**)

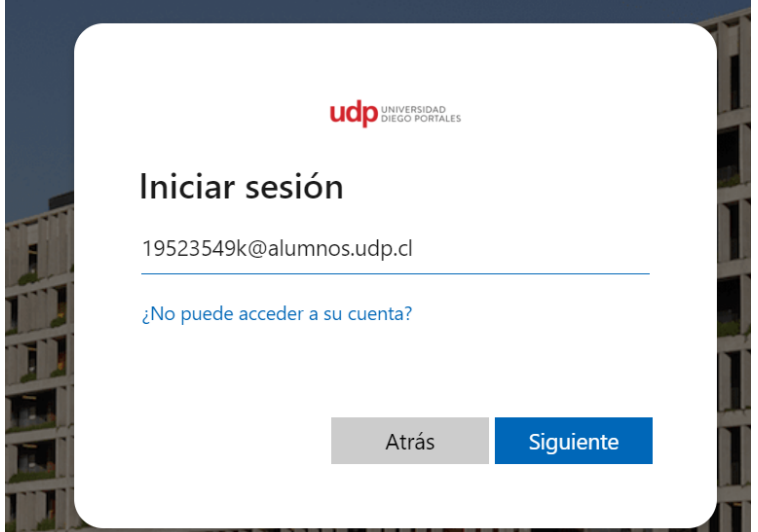

• Ingresar clave y presionar "**Iniciar Sesión** "

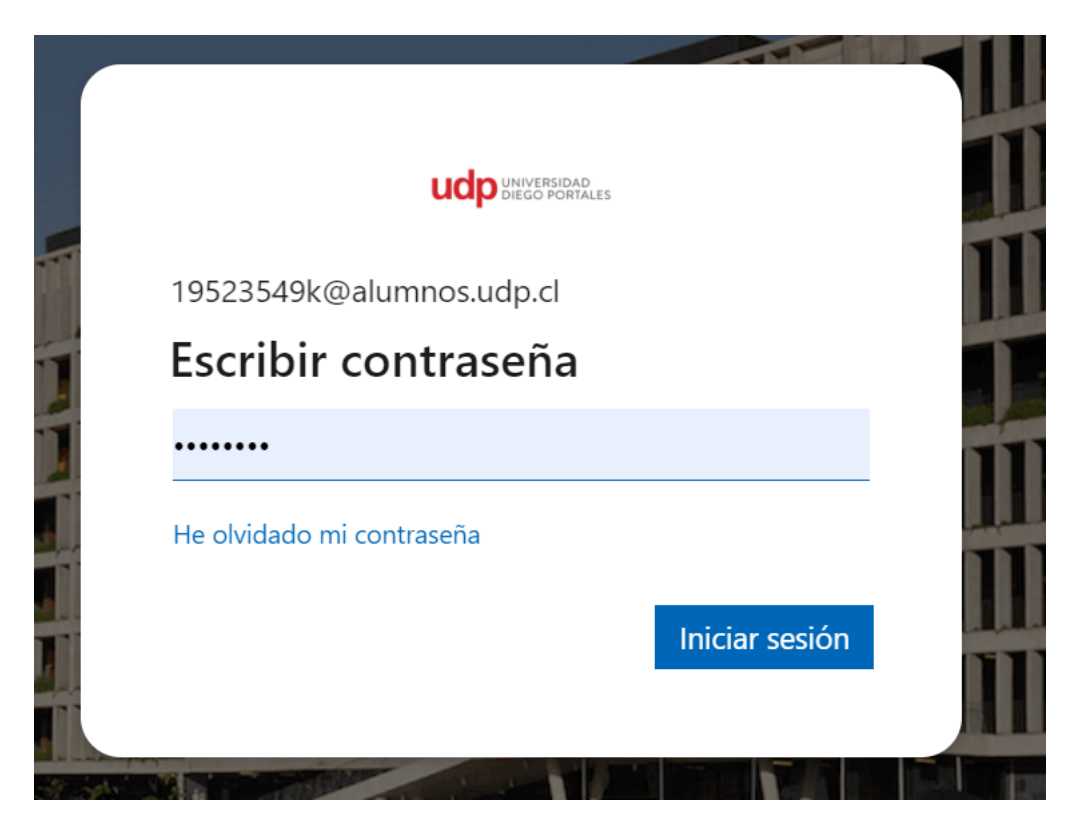

Mantener sesión

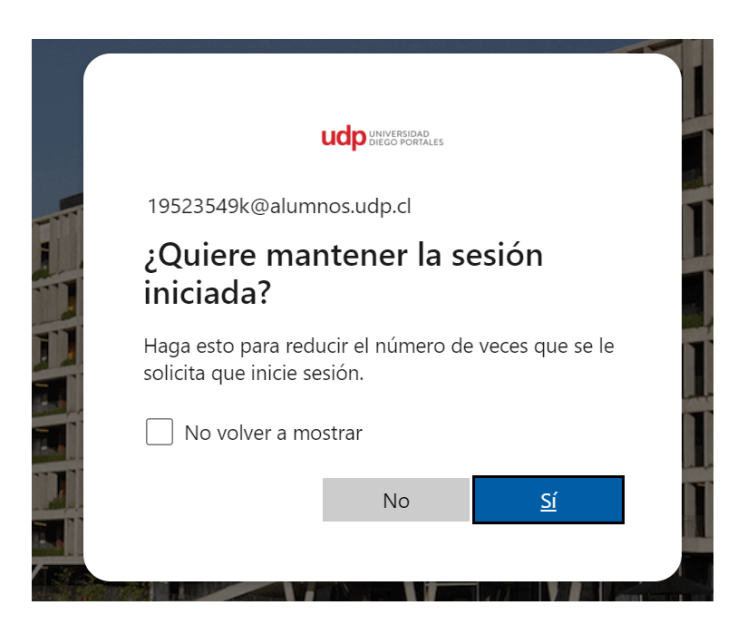

• **Opciones de busqueda de "Matrícula Web Posgrado"**

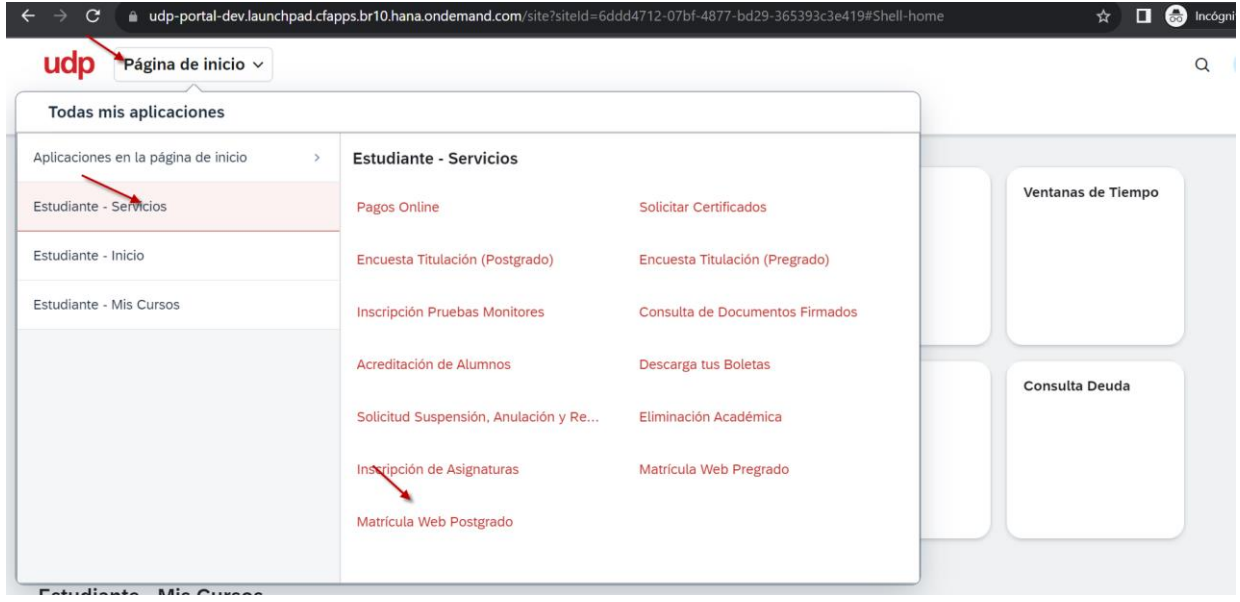

1.- Pagina inicio →Estudiante-Servicios→ Matrícula Web Posgrado

## 2.- Ingresar Pagina Inicio → Estudiante-Servicios

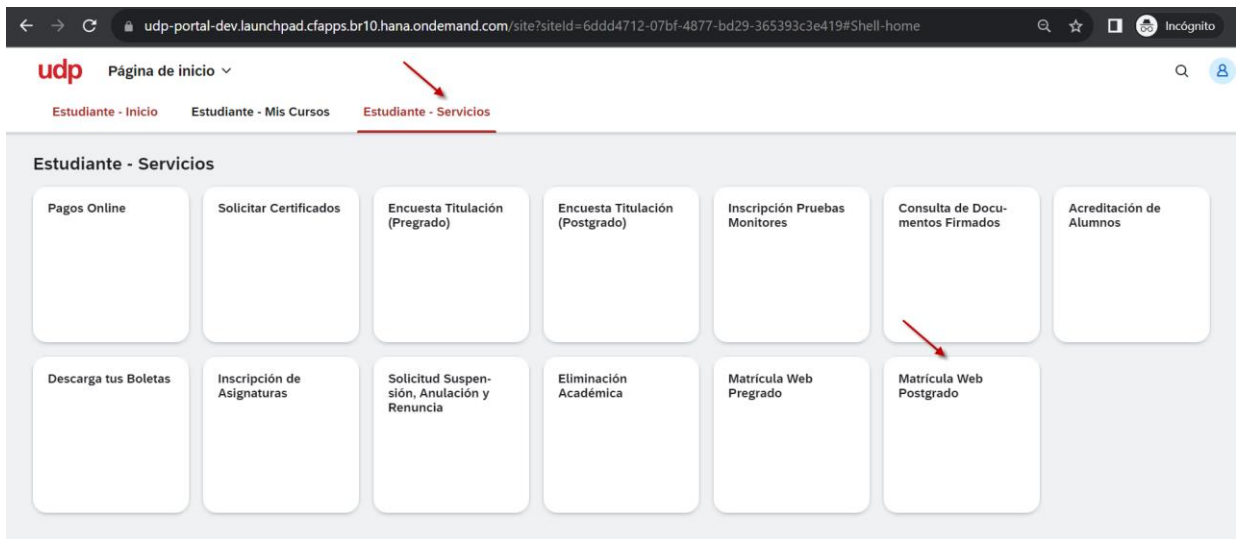

- Se ingresa a Matrícula Web Posgrado
- 1.- Antecedentes personales del alumno.

Luego de verificar los datos, se debe presionar **guardar**.

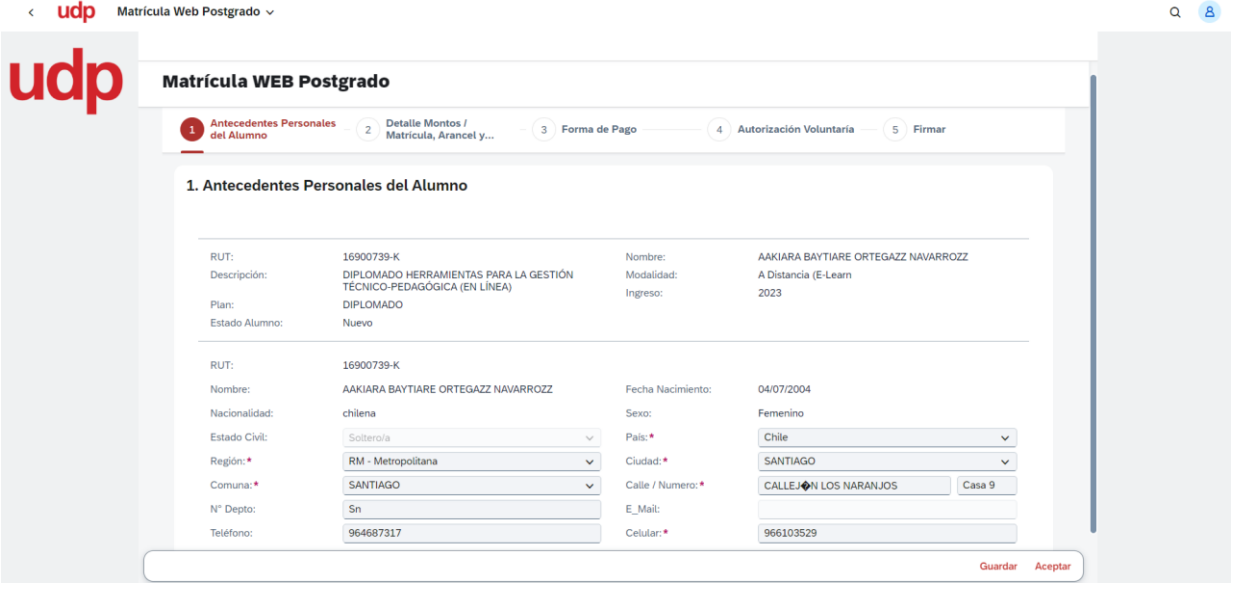

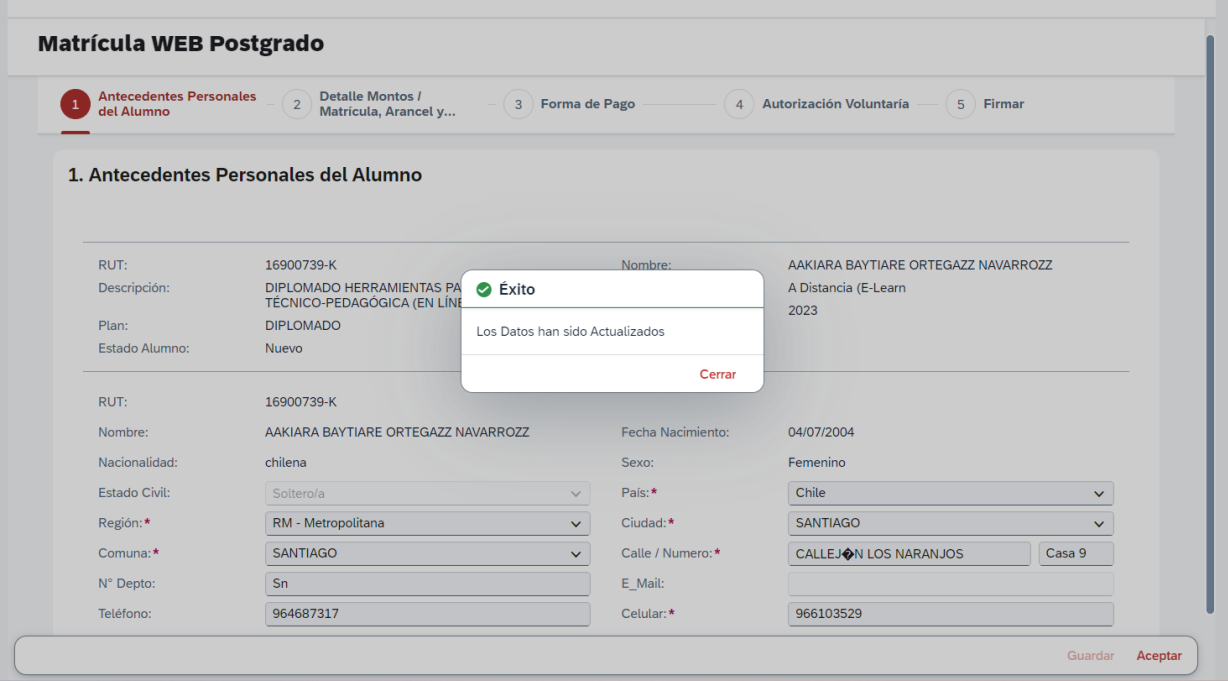

Se debe cerrar el pop-up y presionar **Aceptar** para continuar a la siguiente pantalla.

#### 2.- Detalle Montos

Luego de verificar los montos, se debe presionar **Aceptar**.

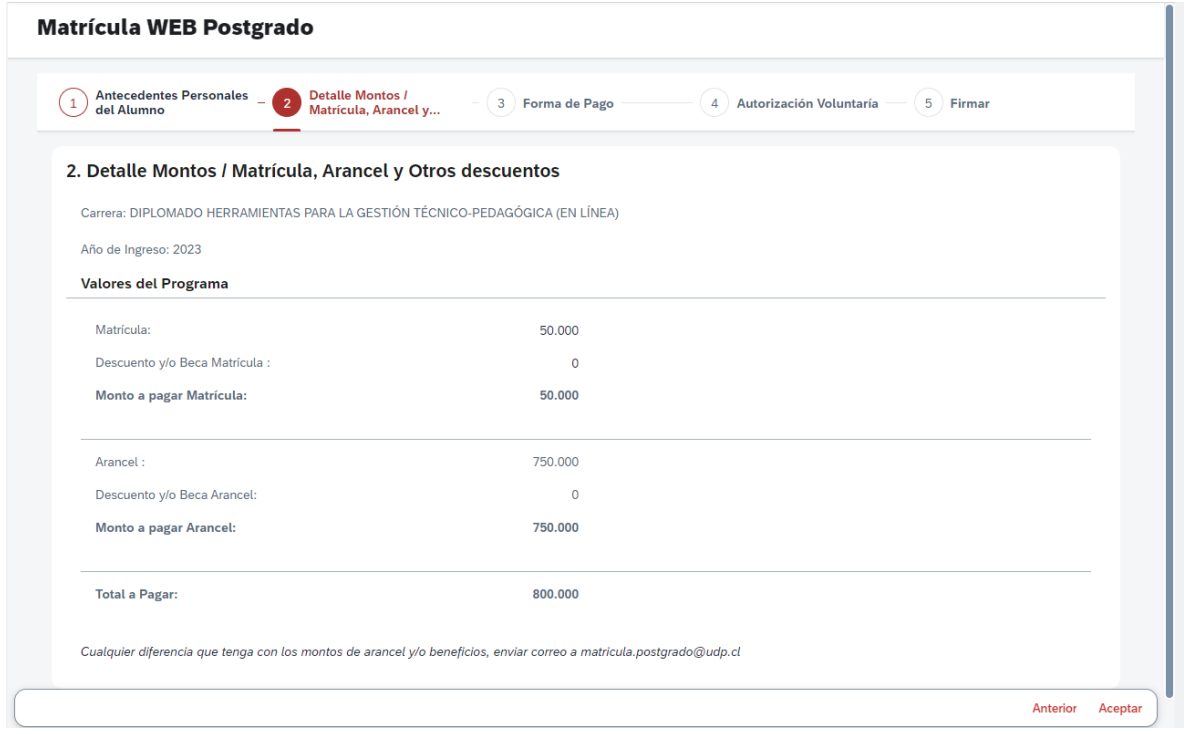

## 3.- Forma de pago

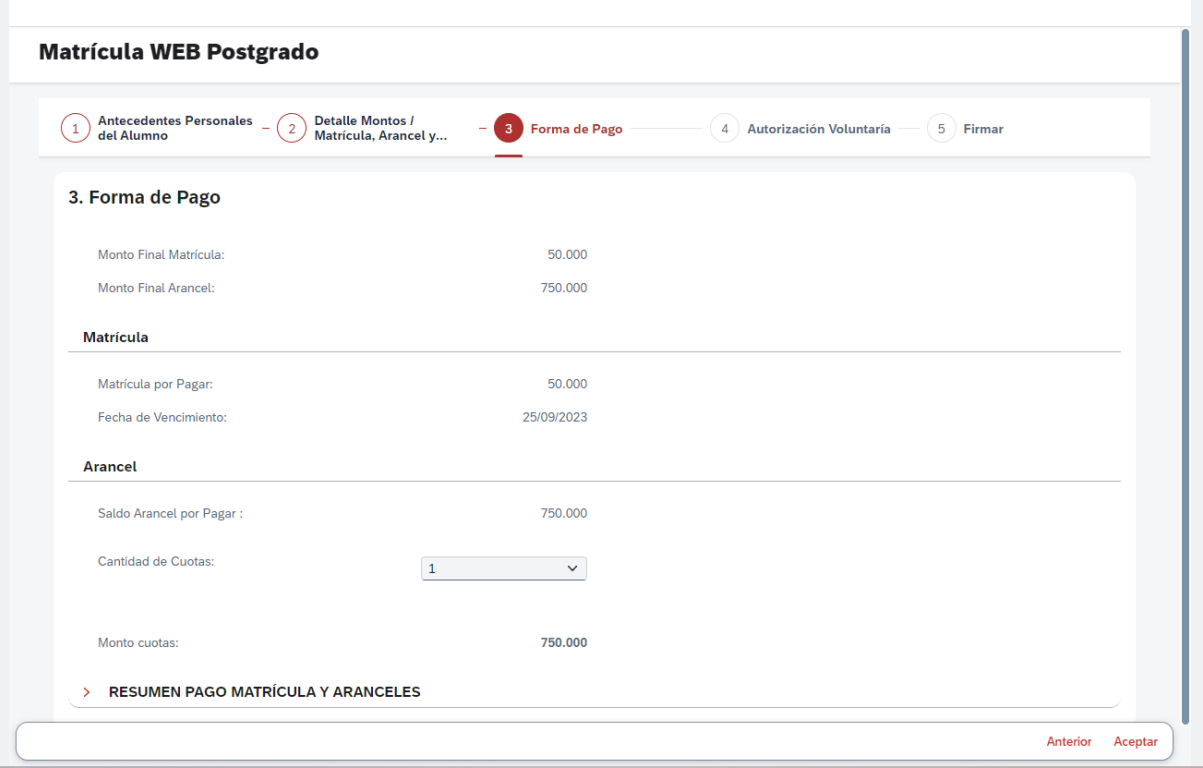

## Seleccionar cuotas.

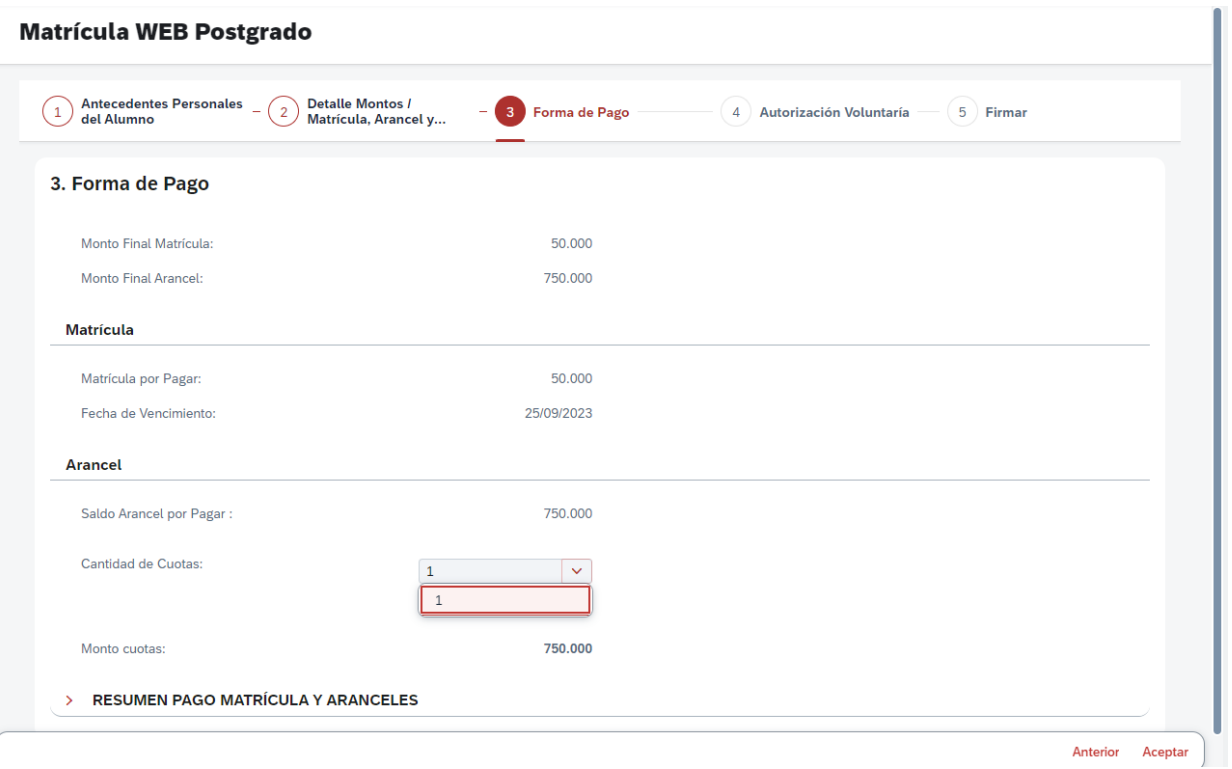

Se puede visualizar la forma de pago seleccionada en Resumen pago Matrícula y Aranceles. Luego presionar **Aceptar**.

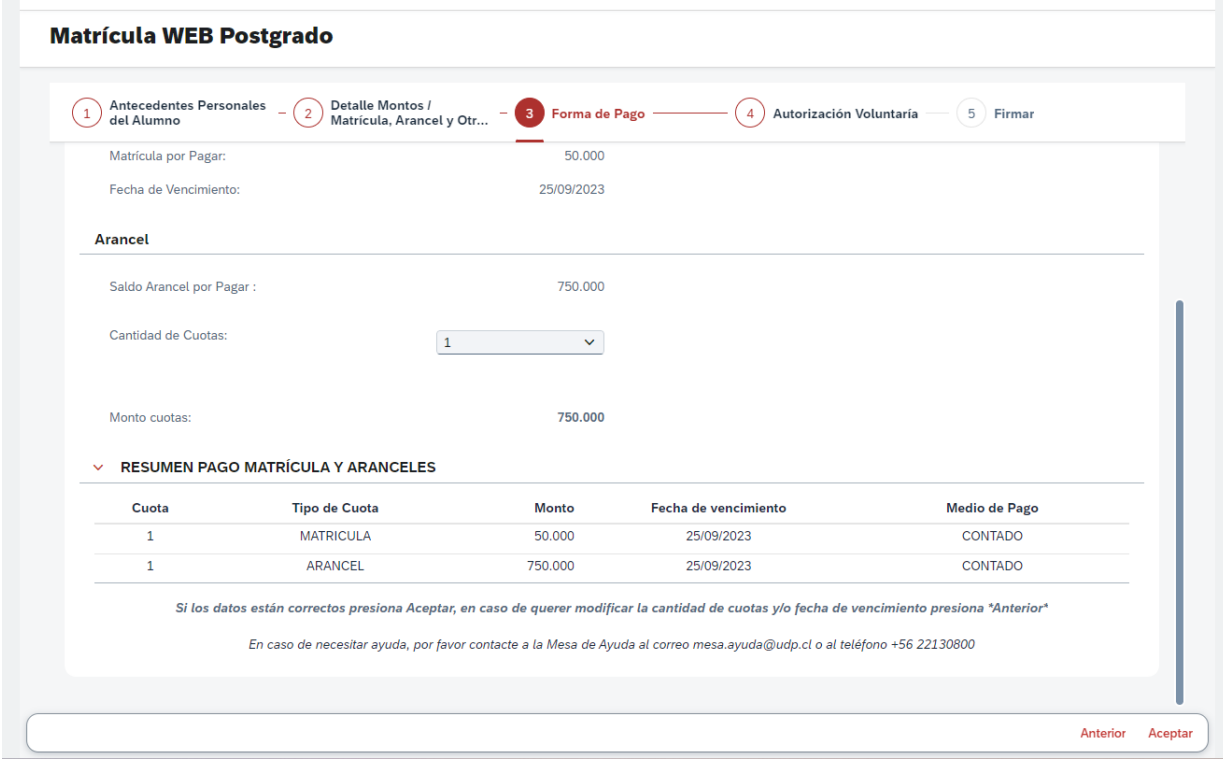

#### 4.- Autorización Voluntaria

Seleccionar la opción y luego presionar **Aceptar**.

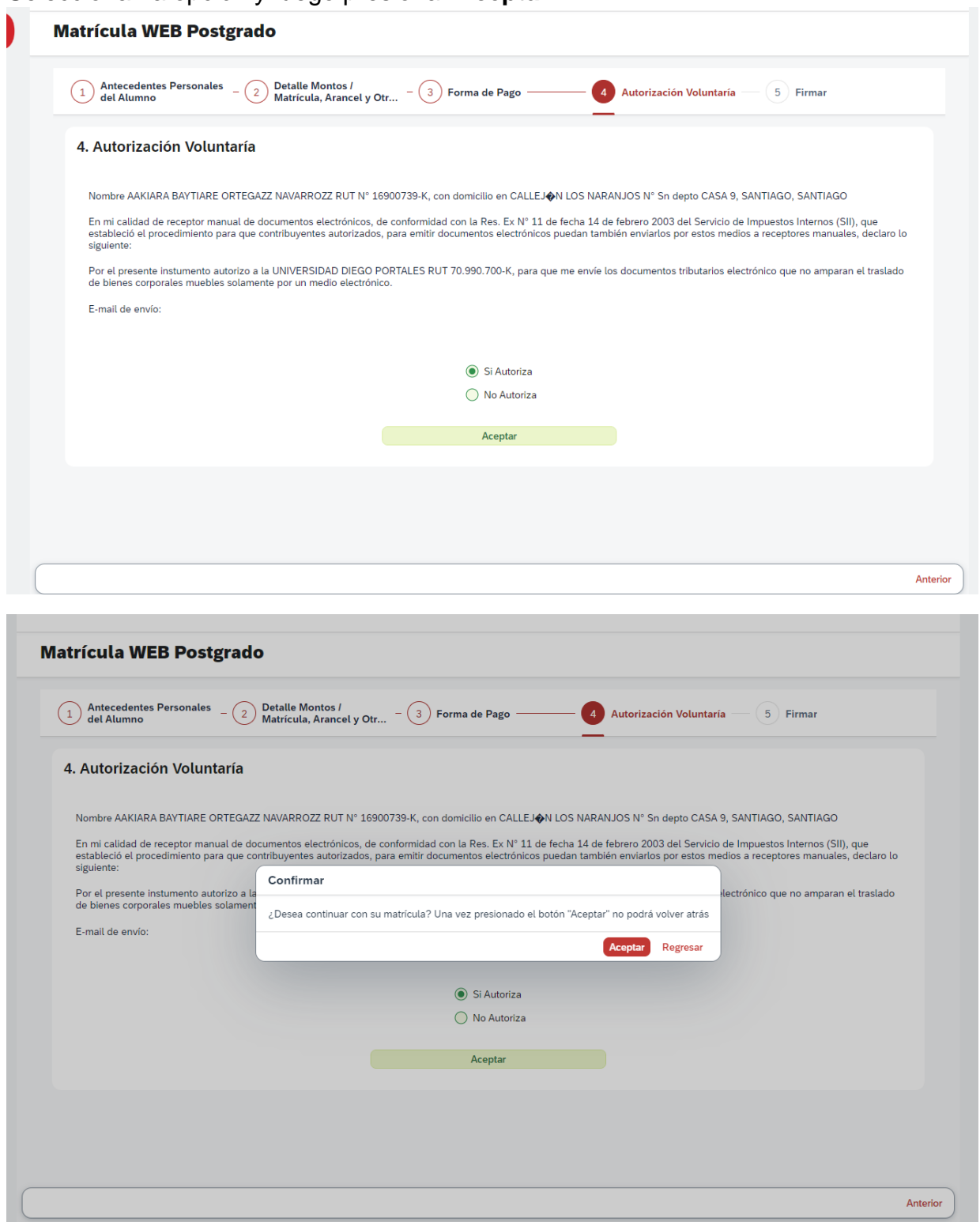

#### 5.- Firmar

Se deben descargar los documentos a firmar

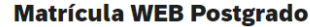

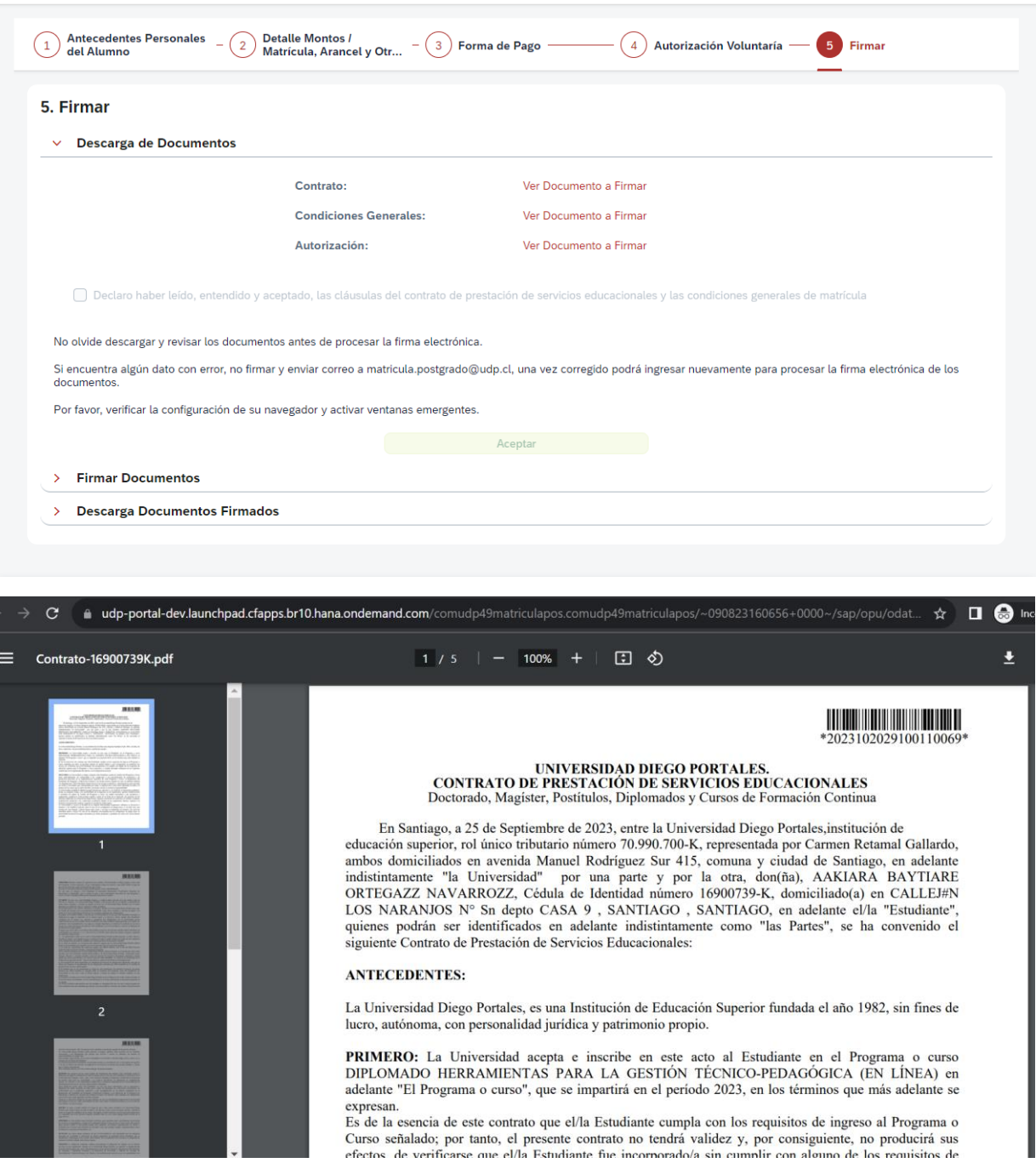

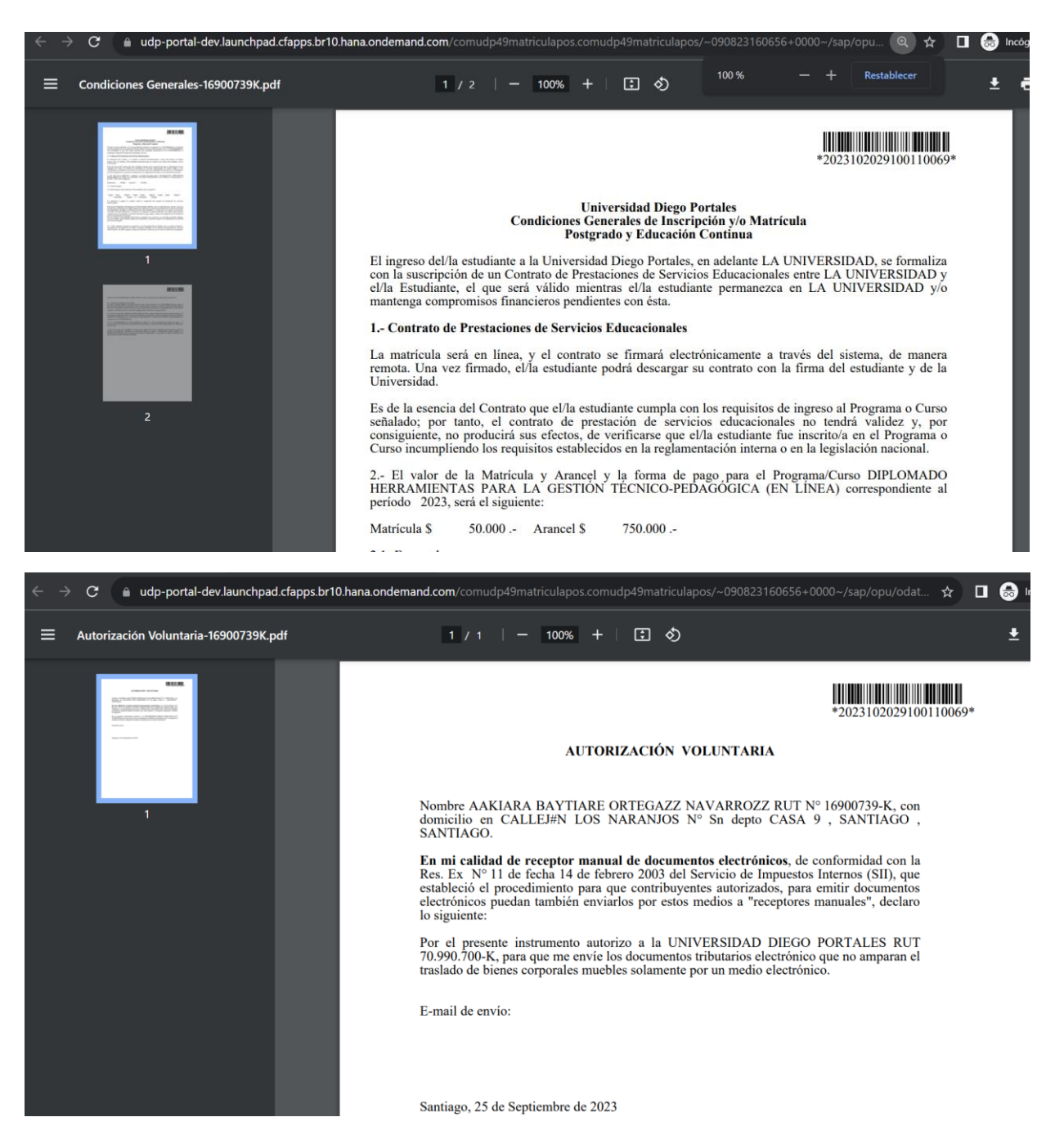

Una vez descargados los documentos se habilita el check box para continuar con el proceso. Luego presionar **Aceptar.**

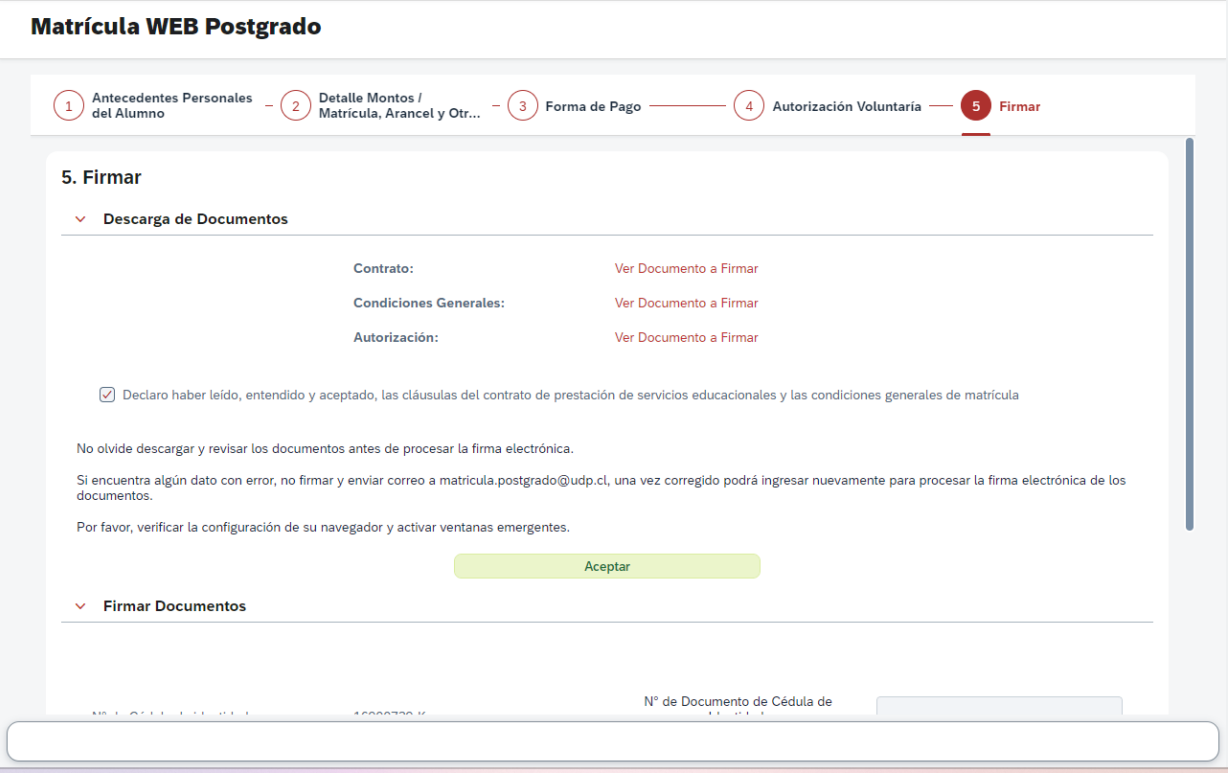

Se despliega la opcion Firmar Documentos, ingresar Rut y N° de Documento.

**Matrícula WEB Postgrado** 

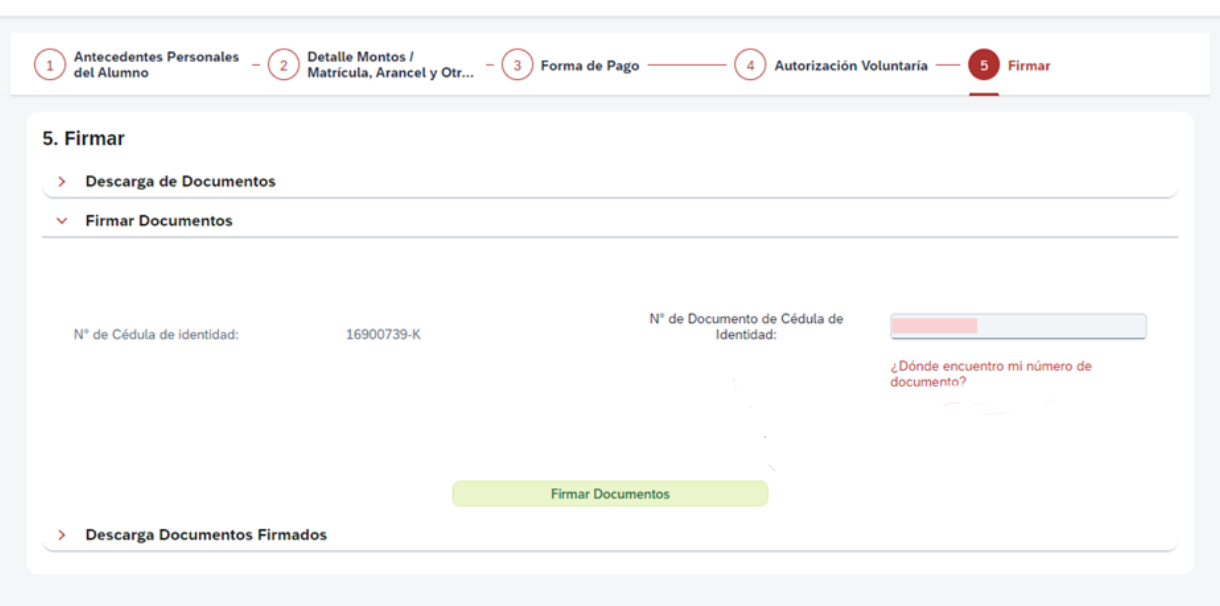

Con la firma ya procesada, se despliega Descarga Documentos Firmados.

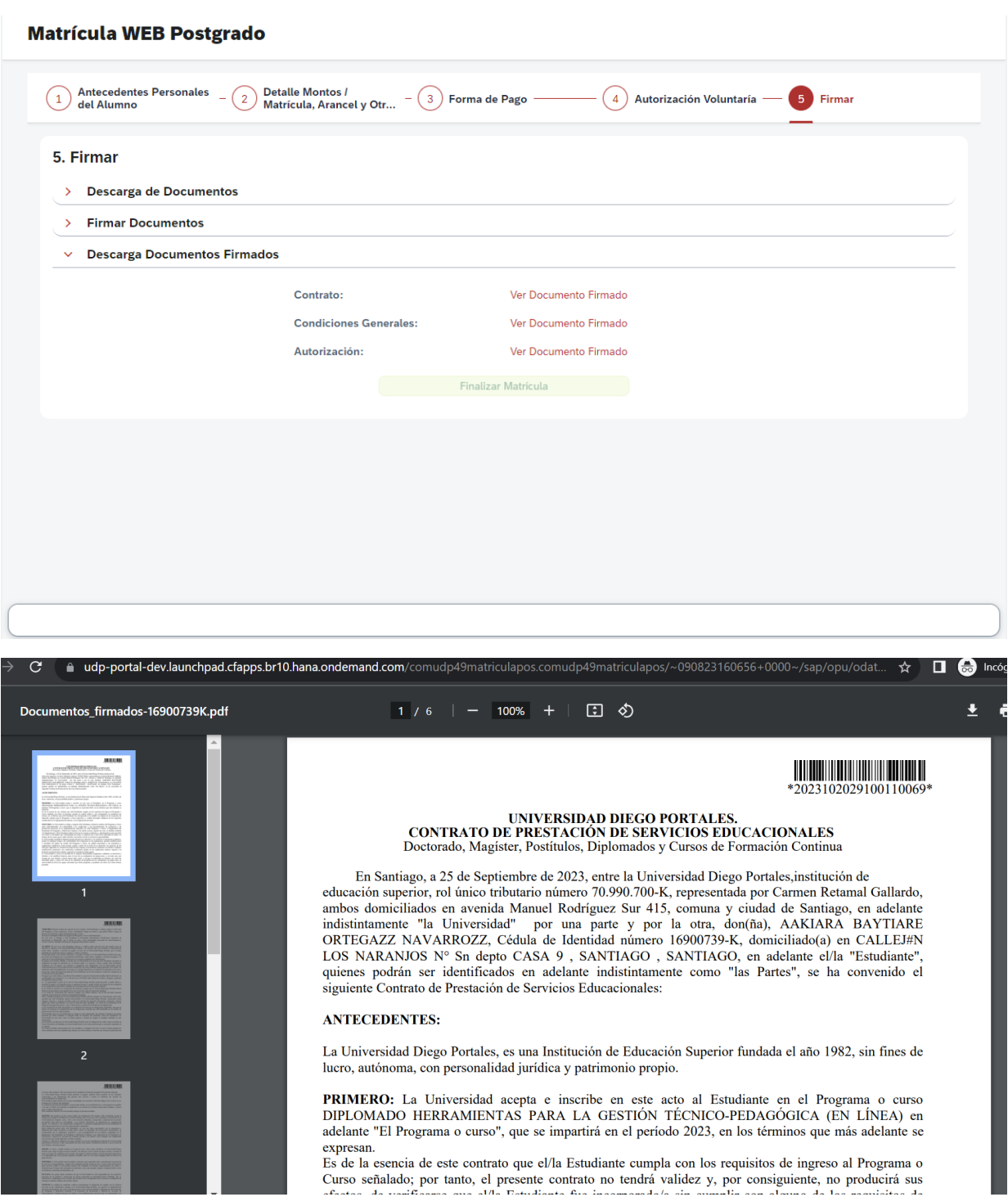

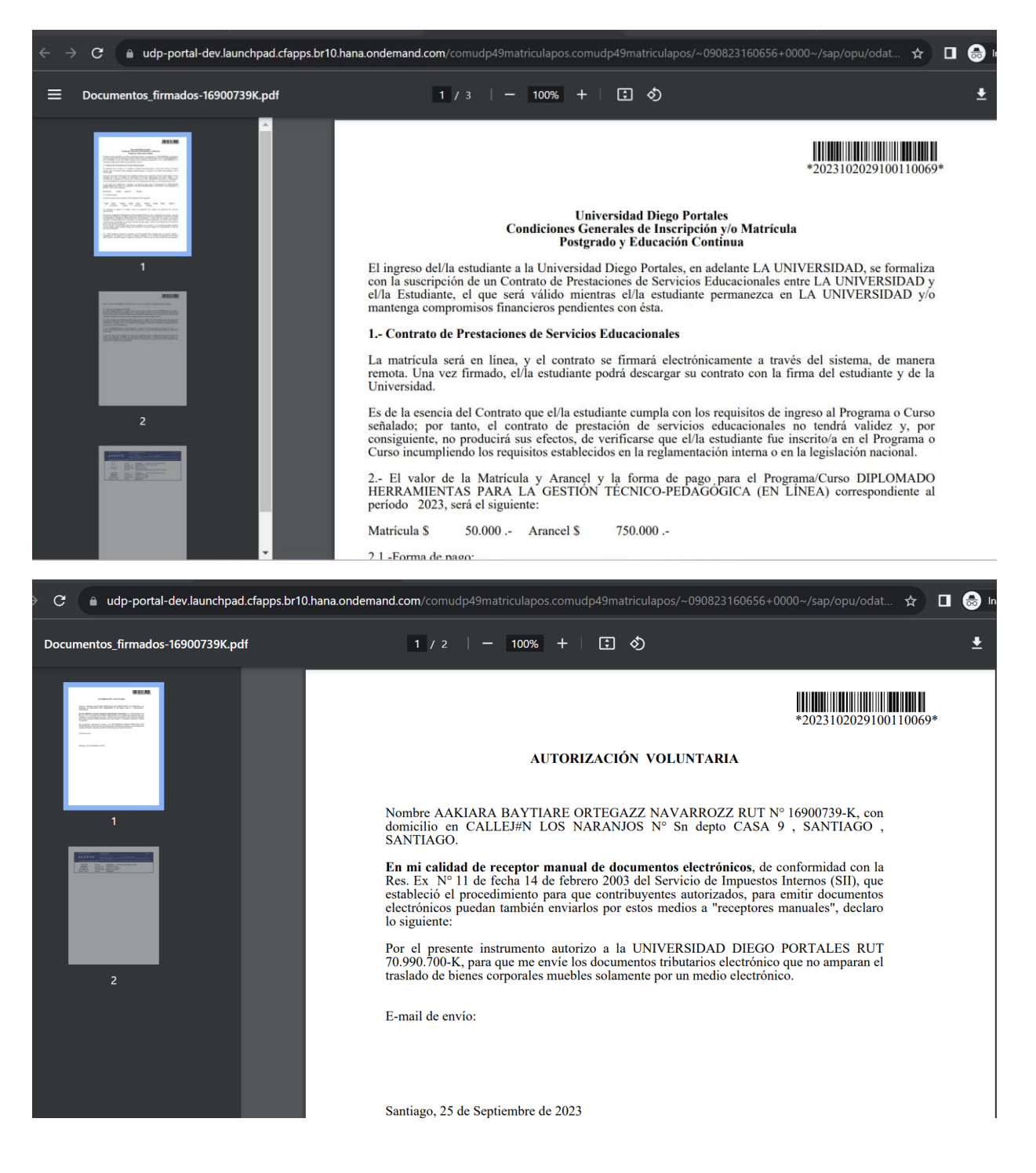

Se descargan los documentos y se activa la opcion **Finalizar Matrícula**.

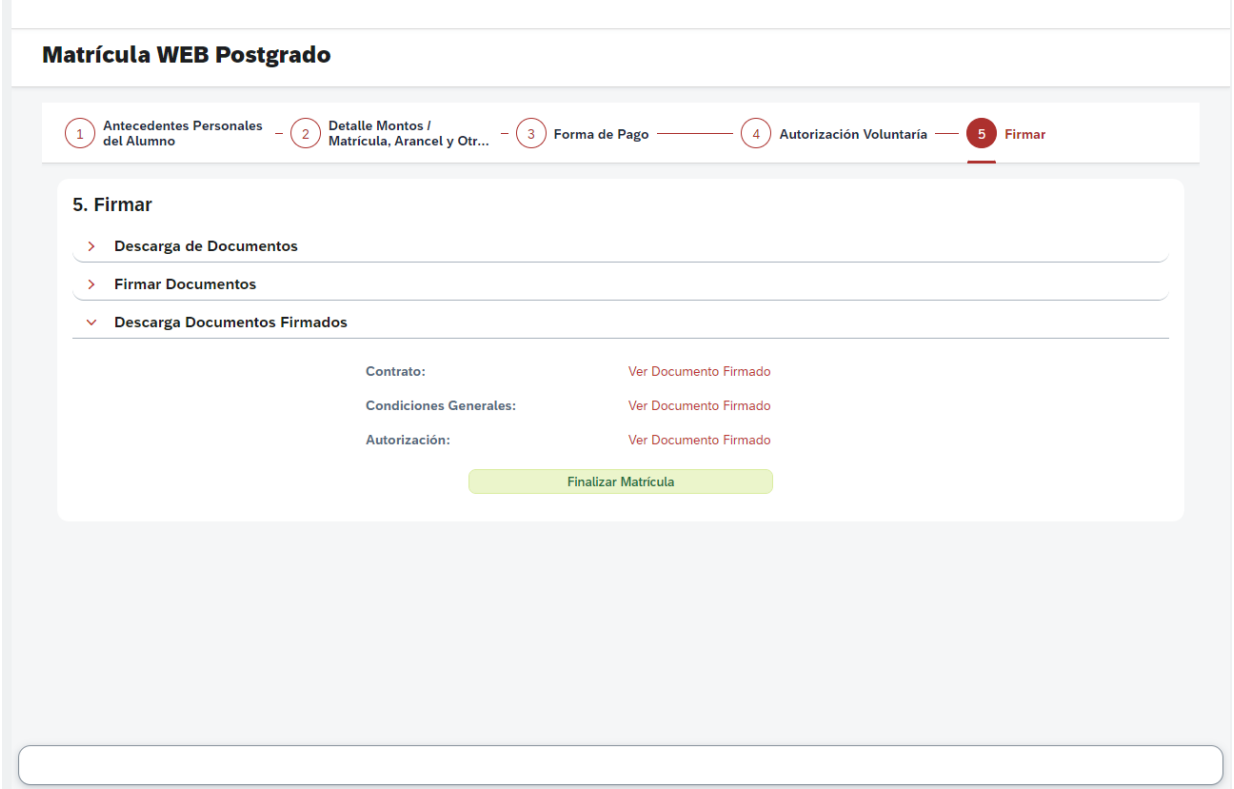

Se presiona Finalizar Matrícula y aparece el siguiente pop-up.

*Contractor* 

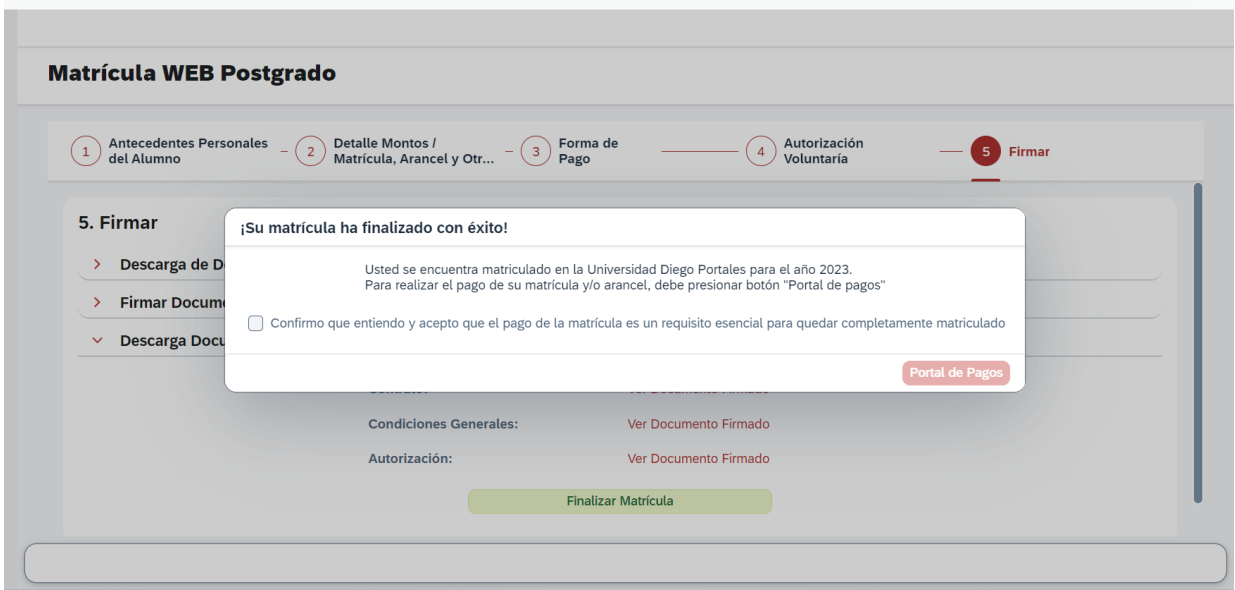

Se debe colocar el check para que se habilite el botón **Portal de Pagos**.

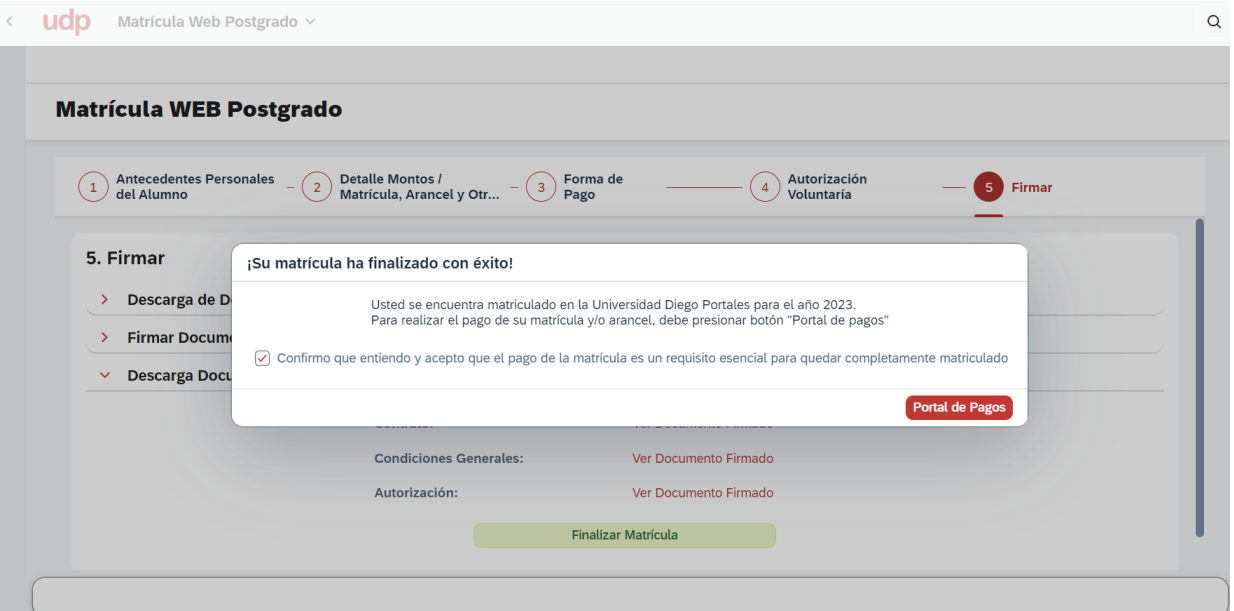

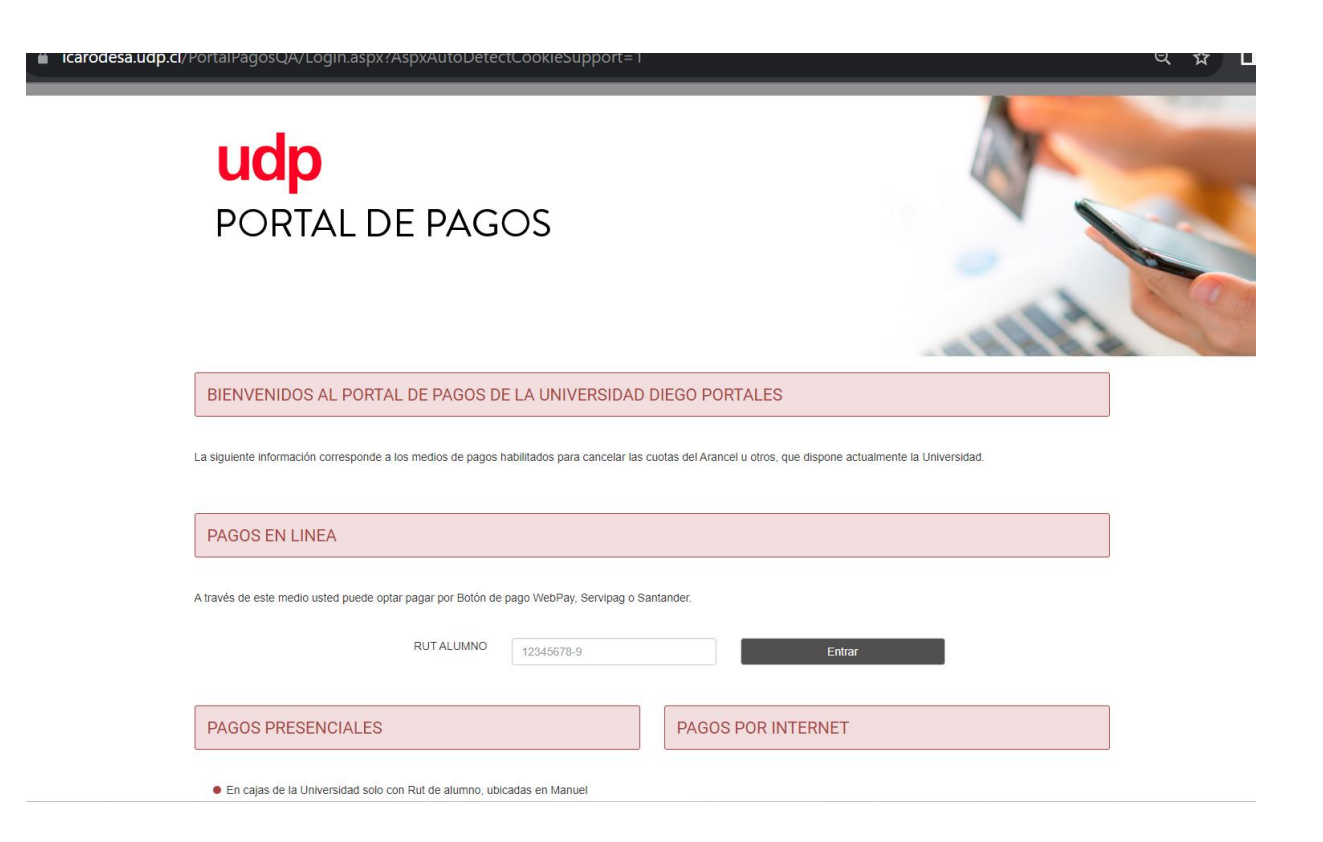